## INSTALLING DRIVERS THAT ARE NOT DIGITALLY SIGNED ON WINDOWS 8

The kernel-mode code signing policy for 64-bit versions of Windows Vista and later versions of Windows specifies that a kernel-mode driver must be signed for the driver to load. The step to install an unsigned driver on windows 8 is as follows.

**1.** From windows 8 control panel choose General –> Under "Advanced Startup" –> Restart now.

Now the system will restart and might take some minutes to show up the boot menu. After some time you will be prompted with a menu with following options.

**1.** Continue

- **2.** Troubleshoot
- **3.** Turn off

**Choose Troubleshoot** Then the following menu appears.

Refresh your PC Reset your PC Advanced Options

## **Choose Advanced Options**

Then the following menu appears

System Restore System Image Recovery Automatic Repair Command Prompt Windows Startup settings

## **Choose Windows Startup Settings, then Click Restart.**

Now the computer will restart and the boot menu appears. Choose "Disable Driver signature Enforcement" from the menu. Now windows will start and you can do the installation of the driver that is not signed

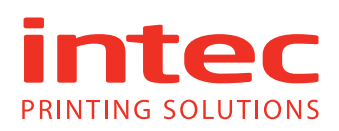